# Handleiding Text on Tap voor tolkgebruikers

In deze handleiding staat uitleg over hoe u Text on Tap kunt gebruiken. Text on Tap is een tekst-streaming-platform waarmee tolkgebruikers op een makkelijke manier de tekst van de schrijftolk real-time kunnen ontvangen.

U kunt Text on Tap op twee manieren inzetten, namelijk:

1. Text on Tap Overlay

 $\overline{\bullet}$  =  $\overline{\text{null}}$ 

 $\overline{\bullet}$  and  $\overline{\bullet}$ 

2. Text on Tap Browser

Voor de Text on Tap Overlay moet u een applicatie downloaden, dit kan op een Windows en Macintosh

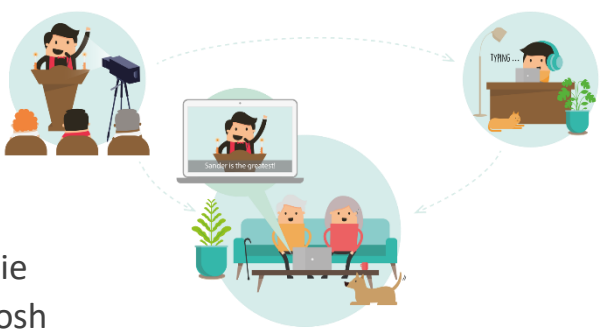

computer. Na het downloaden verschijnt een ondertitelbalk die altijd op de voorgrond blijft. U kunt de ondertitelbalk volledig naar wens instellen.

Als u kiest voor de Browser-versie hoeft u niets te downloaden, de tolktekst komt dan in een apart venster op uw internetbrowser te staan. De Browserversie kan ook naar wens worden ingesteld.

In deze handleiding laten we eerst in 8 stappen zien hoe u [Text on Tap Overlay](#page-1-0) kunt downloaden en inzetten. In het tweede deel laten we in 6 stappen zien hoe de [Text on Tap Browser](#page-4-0) werkt.

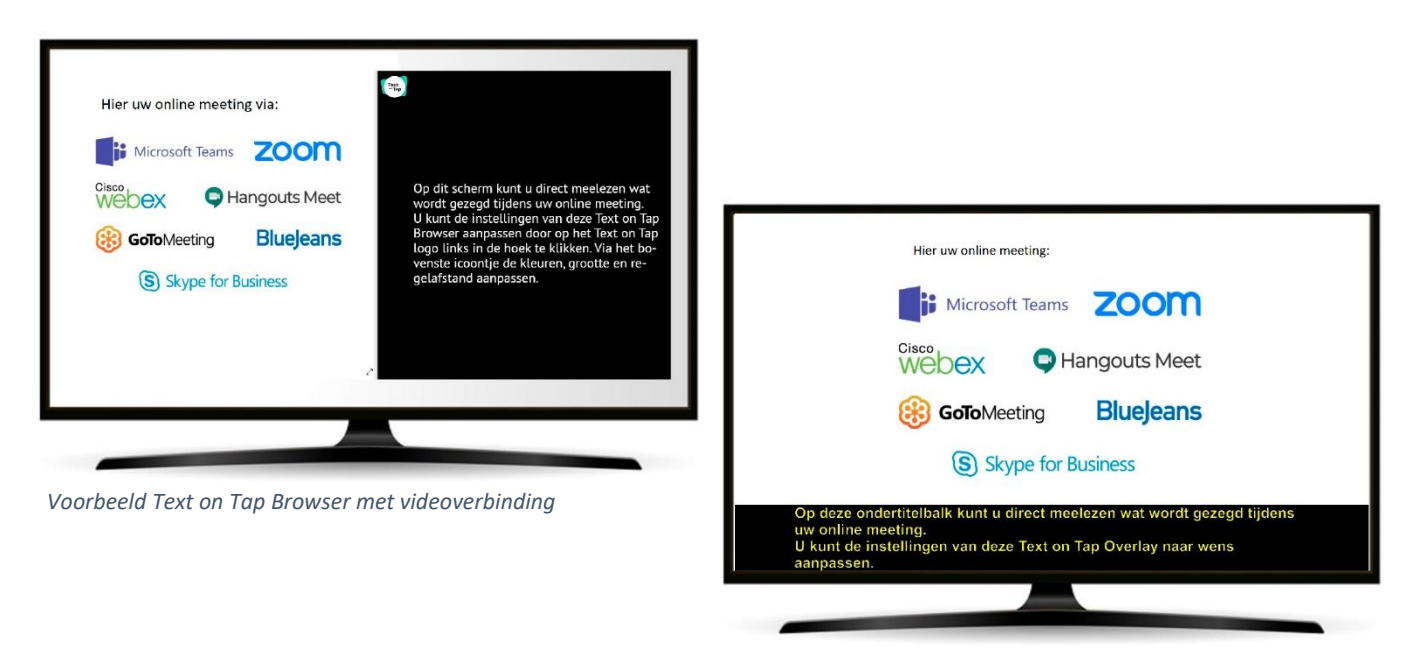

*Voorbeeld Text on Tap Overlay met videoverbinding*

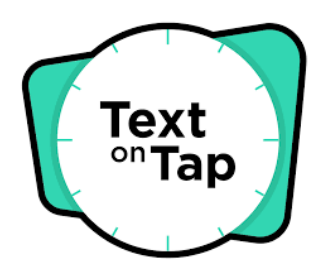

# Text on Tap Overlay Handleiding Text on Tap Overlay in 8 stappen

# <span id="page-1-0"></span>Stap 1 Ga naar de website van Text on Tap:

<http://text-on-tap.live/>

Stap 2 Scroll naar beneden op de website en kies de download voor uw Macintosh of Windows computer.

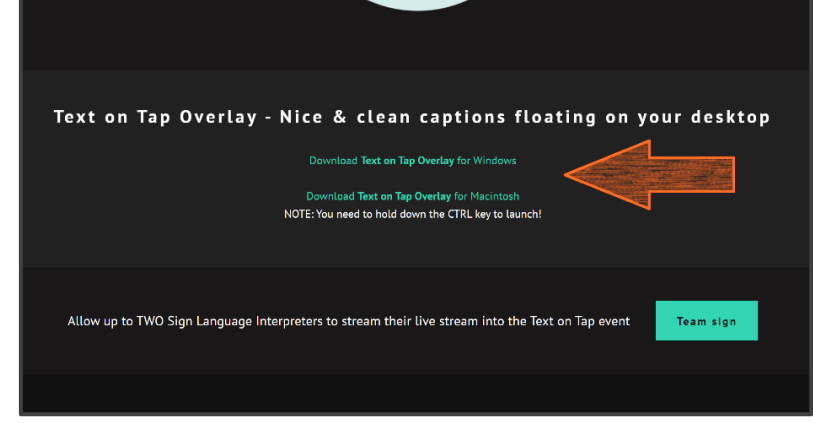

Klik na het downloaden opent u het bestand, of ga naar de map 'Downloads' op uw computer en open het bestand 'TextOnTapOverlay'.

*Stap 2, kies uw download* 

### Stap 4

Stap 3

Er verschijnt nu een pop-up venster op uw scherm van Text on Tap Overlay.

Van uw schrijftolk heeft u een unieke stream ID of URL ontvangen. Plak deze in het paarse vak naast de tekst 'Specify the secret Text on Tap event ID here'.

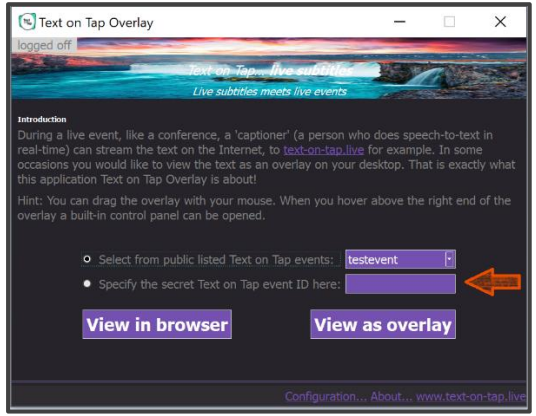

#### *Text on Tap Overlay venster*

# Stap 5

Druk op 'View as overlay' om de ondertiteling te starten.

➢ Houd het venster van Text on Tap Overlay open. Als u deze sluit, zal ook de ondertiteling automatisch afsluiten. Minimaliseren kan wel.

# Stap 6

U kunt nu de ondertitelbalk **verplaatsen** met uw muis van onder naar boven, en naar een 2<sup>e</sup> scherm.

Ook kunt u de ondertitelbalk **aanpassen** naar uw wensen in het menu. Het menu opent u door op de 3 streepjes aan de rechterkant van de ondertitelbalk te klikken.

 $\triangleright$  De menuknop kan ook onzichtbaar worden gemaakt voor meer rust op uw scherm. Deze kunt u uitzetten onder het kopje 'Configuration…' in het Text on Tap Overlay venster. Door uw muis naar de rechterkant te bewegen, op de ondertitelbalk, is het menu weer zichtbaar.

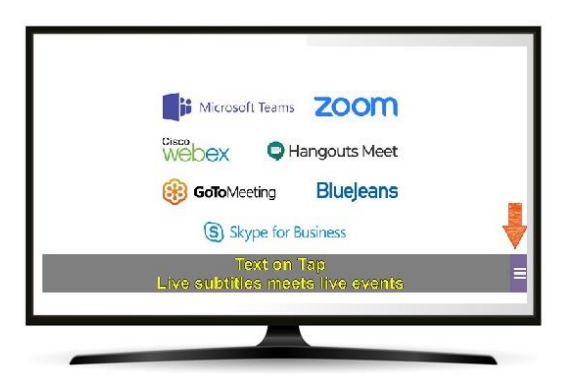

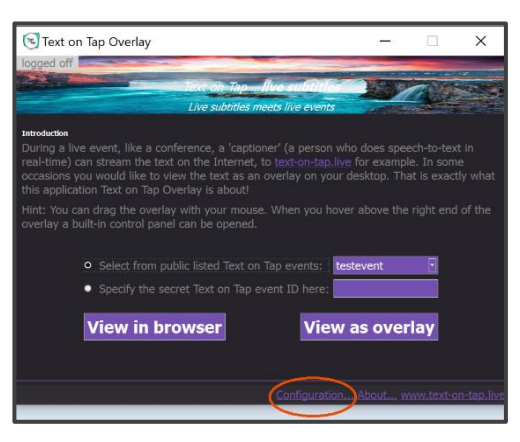

*Stap 6, Configuration...* 

Stap 8

Door het menu te openen verschijnen een aantal knoppen waarmee u de instellingen kunt veranderen.

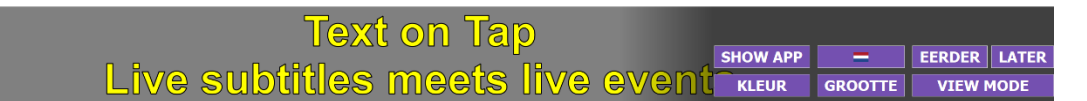

- ➢ De knop 'SHOW APP' is de knop terug naar het Text on Tap Overlay venster.
- $\triangleright$  Het vlaggetje staat voor de Nederlandse taal. Wilt u graag de tekst in een andere taal ontvangen, dan kan dit door de schrijftolk aangezet worden.
- ➢ Met de knoppen 'EERDER' en 'LATER' kunt u kiezen of u de ondertiteling sneller (eerder) wilt laten verschijnen, of langzamer (later). Elke klik is 0,5 sec eerder of later.

**Text on Tap** Live subtitles meets live even

Via de knop 'KLEUR' kunt u de kleur van de letters (K), de omlijning (O) en de achtergrondkleur (A) aanpassen. Ook kunt u kiezen om de achtergrond 50% zichtbaar of 100% zichtbaar te maken.

# **Text on Tap** Live subtitles meets live events  $A \overline{A} \overline{A}$

Via de knop 'GROOTTE' kunt u de grootte van de ondertiteling instellen (A), de dikte (B) en het aantal regels.

Hier kunt u ook het aantal regels aanpassen. Door op de knop met 3 streepjes te klikken aan de rechterkant krijgt u meer regels, de knop met 2 streepjes minder. U kunt kiezen tussen 2 tot en met 5 regels.

#### **Text on Tap** Live subtitles meets live event **TitleMaker**

Onder de knop 'VIEW MODE' kunt u instellen op welke manier u de ondertiteling wilt laten verschijnen. De standaard voor schrijftolken is woordvoor-woord. Dat is 'Verbatim'. Wil je liever de tekst per zin laten verschijnen? Druk dan op 'TitleMaker'. Bij de TitleMaker staat automatisch 4 seconde per regel vertraging, zodat het systeem een mooie ondertitel kan opbouwen.

➢ U kunt de Overlay afsluiten door het Text on Tap Overlay venster af te sluiten.

# Text on Tap Browser

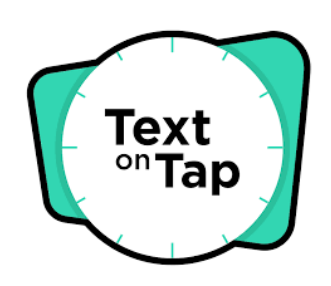

Handleiding Text on Tap Browser in 4 stappen en 2 tips

<span id="page-4-0"></span>Stap 1

Van de schrijftolk ontvangt u een unieke link via WhatsApp, mail of andere manier. Deze link is gekoppeld aan een uniek event ID. Deze link ziet er ongeveer zo uit. Alleen het deel "uniekeventID" is anders.

# https://www.text-on-tap.live/index.html#e=uniekeventID

 $\triangleright$  Het is ook mogelijk om de online meeting op uw computer starten en de tolktekst op de mobiele telefoon ontvangen, of andersom.

# Stap 2

Door op de link te klikken opent het onderstaande venster op uw computer of telefoon. Dit is beveiligde pagina op internet die direct verbonden staat met de schrijftolk, een Browser-venster.

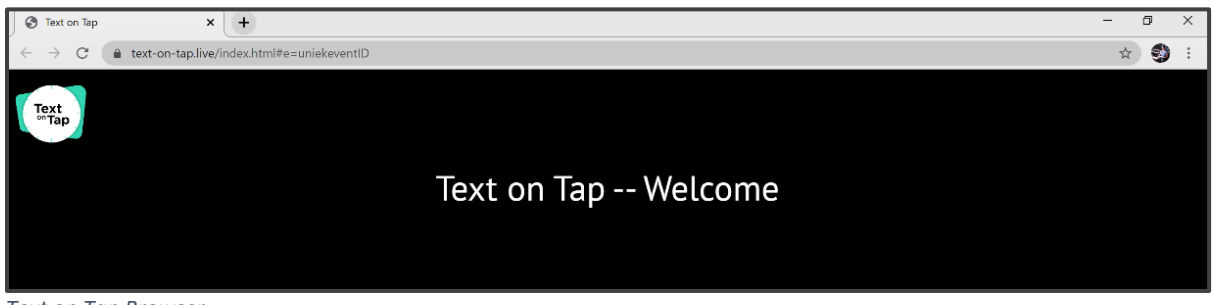

*Text on Tap Browser* 

# Stap 3

Zodra de schrijftolk begint te typen, verschijnt de tekst direct in de browser. De instellingen voor de tekst kunt u in het menu aanpassen. Dit kunt u doen door op het Text on Tap logo, linksboven in de hoek, te klikken. Via het bovenste icoontje kun je de instellingen naar wens aanpassen. Hier kunt u onder andere de timing van de tekst, kleuren, grootte en regelafstand aanpassen.

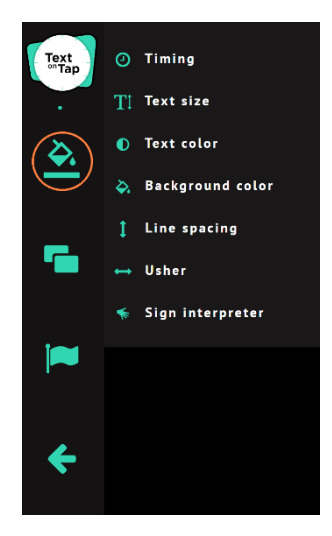

 $\triangleright$  Het kan zijn dat op dit moment Text on Tap Browser beter werkt in Google Chrome, Safari en Firefox dan in Edge. De software is nog in ontwikkeling.

### Stap 4

Het is mogelijk om het browser-venster met één knop eruit te laten springen alsof het een ondertitelbalk wordt. Deze blijft echter

niet altijd op de voorgrond. Dit kunt u doen door op het tweede icoontje in het menu te klikken. Dit heet 'Float'. Nadat u op deze knop heeft gedrukt kunt u het venster alsnog groter of kleiner maken en verplaatsen.

# Tip 1

U kunt op een Windows computer makkelijk uw scherm splitsen. Hierdoor heeft u op de ene helft de Text on Tap Browser en op de andere helft uw online meeting. Dit kunt u doen door de Text on Tap Browser actief te maken (u klikt 1x in de browser), vervolgens drukt op

het toetsenbord hiernaast.

 $\frac{1}{2}$ Caps<br>Lock

uw toetsenbord u de Windows-toets op uw toetsenbord tegelijk in met een pijltje naar links of rechts op uw toetsenbord. Zie de afbeelding van *Scherm splitsen op Windows computer* 

# Tip 2

In de browser-versie van Text on Tap is het ook mogelijk om één of meerdere livestreams toe te voegen aan het venster, zodat er direct live-ondertiteling zichtbaar is. De schrijftolk kan de YouTube (live)video toevoegen aan de Text on

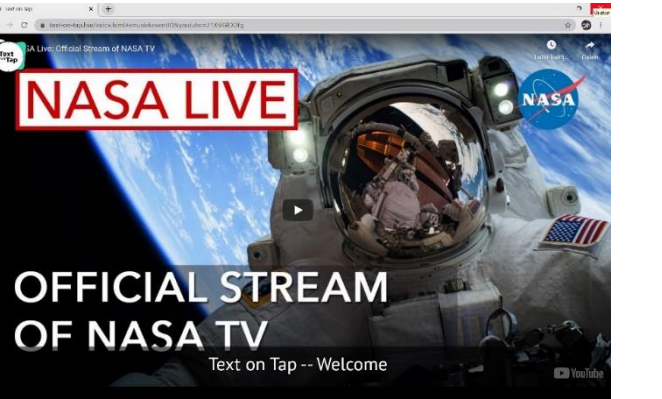

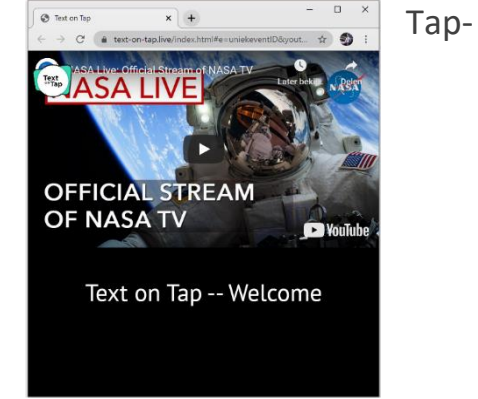

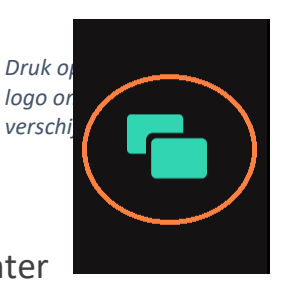

*Float* 

stream, voor de kijker werkt de browser zoals hierboven beschreven. U kunt de tekstinstellingen aanpassen via het Text on Tap logo. Wanneer het venster kleiner wordt gemaakt, passen de verhoudingen zich automatisch aan.